## **How to Update or Change Bibliographic Records with Subject/Genre or Other Information**

## **FIRST:**

1. Put the holdings you want to work with into a separate group(s) via **M3 Group Editor**

## **SECOND:**

- 1. Open **M3 Cataloging**
- 2. Click **Edit** in the menu bar and select **Search**
- 3. **Search For:** pick the type of records you want **Holdings**
- 4. **Record Field list**, highlight field name and type **over** it w/the MARC field tag *See screenshot below* 
	- a) We highlighted the entry in the **1st Record Field List** box **"Anywhere"**
		- b) Typed in *MARC field tag* **991**
		- c) Narrowed it to a **specific** *subfield*, by typing a  $#$  (*shift*+3) and the subfield code **a**
- 5. In the corresponding **Keyword Box** underneath, type number of the group you want to locate, and click **Search**

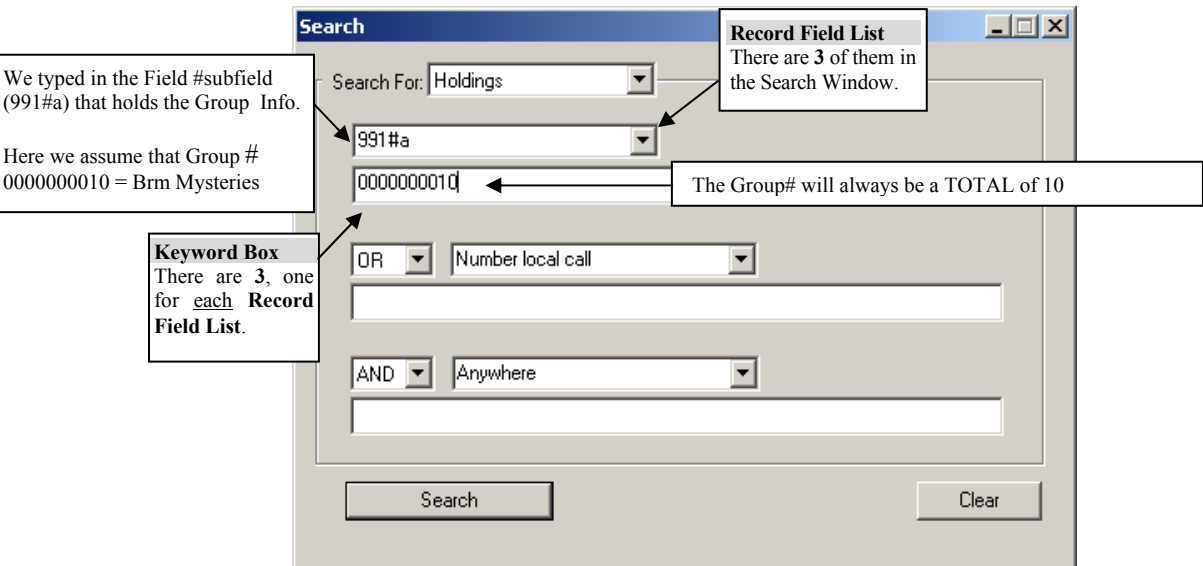

- 6. **Right click** on your records and select **Select All**
- 7. Click **File** in the menu bar and select **Export**
- 8. Click **OK** to the "Standard Export" in the "Select Method of Export" window
- 9. Move to your Desktop and Name the file (ex. Mysterybibs) and click the **SAVE** button
- 10. You will get a window saying that your records have been successfully exported click **OK**
- 11. Click **File** in the menu bar and select **Import**  $\rightarrow$  **Bibliographic Records**
- 12. **Locate** and **highlight** the file you just saved to your desktop (Mysterybibs)
- 13. Click **OPEN**
- 14. At the "M3 Data Import Step 1 of 3" check that your titles are correct and click **NEXT**
- 15. At the "M3 Data Import Step 2 of 3" click **NEXT**

16. At the "M3 Data Import – Step 3 of 3"

#### **DO THE FOLLOWING:**

- **A. CLICK** "Prompt if duplicates are found"
- **B. UNCHECK** "Generate holding records" (important, we do NOT want duplicate barcodes!)
- **C. ASSIGN TO GROUP** Pick the Subject Group that has the holdings these Bibs belong with
- **D.** Click **FINISH**

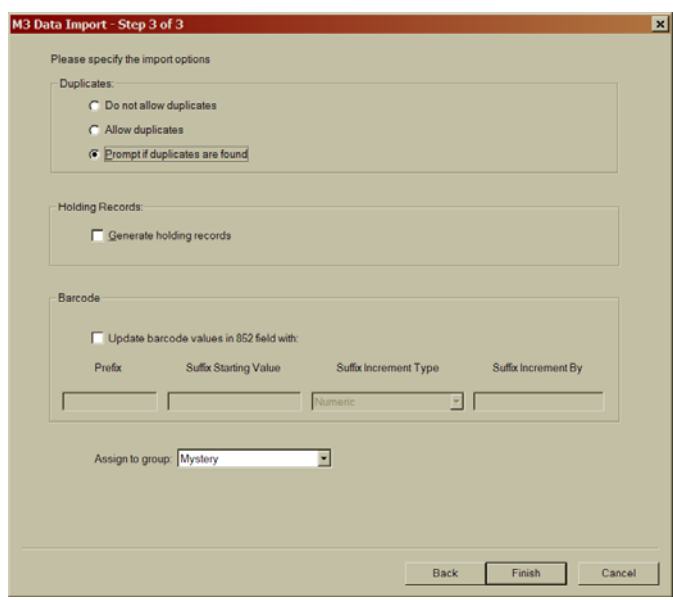

 $|.\|$ o $|x|$ **Bibliographic Compare** Existing Record 1 of 1 Matching Record Being Imported  $\overline{\phantom{a}}$ LDR pam a LDR pam a  $\overline{001}$ 001 20080728133744.0 20040725134340.0  $\overline{005}$  $\overline{oo}$ 880809s1988 mdua j 880809s1988 mdua j  $0001$  eng  $0001$  eng  $\overline{008}$ **Too** 88027525/AC 88027525 /AC Ta  $\overline{010}$  $\overline{010}$  $\overline{020}$  $\frac{1}{a}$ 0941477029 :  $\overline{\overline{020}}$  $\frac{1}{20941477029}$  $c$ \$12.95 a0000006794  $\overline{03}$ a 0000006794 035 a00000000794 a00000006809  $\overline{03}$  $\overline{03}$ a(US MARC 852)3633381F625011D3A9DF00500484CF70 a (US MARC 852)3633381F625011D3A9DF00500484CF70  $035$  $\overline{03}$ a flb00195403 a flb00195403 035 035 a<sub>DLC</sub>  $\overline{040}$  $a$ DLC  $c$  DLC c DLC dICriF dICriF dUS MARC 852 dUS MARC 852 050 0 - 4 - a PZ7.A26924  $\overline{\circ}$  $\frac{0 - 4 - a}{b}$  = 14 + 14 + 27.426924 082 0 - - a [Fic] 082 0 - - - a [Fic]  $2|19$  $2|19|$ | 2 | 19<br>| a (ICrlF)01954C<br>| a Aiello, Barbara  $035$  $03$  $1001$  $100$   $1$  $\frac{1}{1}$  + 0 + a<sup>rteno</sup>, barbara.<br>  $\frac{1}{2}$  + 0 + a<sup>It's</sup> your turn at bat :  $\frac{1}{24}$ 0 - alt's your turn at bat  $1$ b featuring Mark Riley / c Barbara Aiello and Jeffrey Shulman ; illustrated by Loel Barr.<br>La Frederick, MD : c Barbara Aiello and Jeffrey Shulman ; illustrated by Loel Barr ×  $\frac{1}{260}$ **A**Frederick, MD  $\frac{1}{260}$ Example ó Do not Import Save Existing Import  $\epsilon$ Don't show r.

**↓ ↓ ↓ ↓**

**The following window will appear. ↓**

- 17. **CLICK** in the box next to *"Don't show this window again"* in the lower left hand corner
- 18. **CLICK** "**REPLACE EXISTING"** button records will import
- 19. When asked if you want to look at the log file click **YES**
- 20. Records imported will match the number of Bibliographic records in your file **Close Log File**

**Now that you have all your Bibliographic records together, you can Edit them Globally with Advanced Find & Replace** 

# **Globally Edit with Advanced Find & Replace**

## **INSERTING A NEW FIELD (650) AND SUBFIELD (A)**

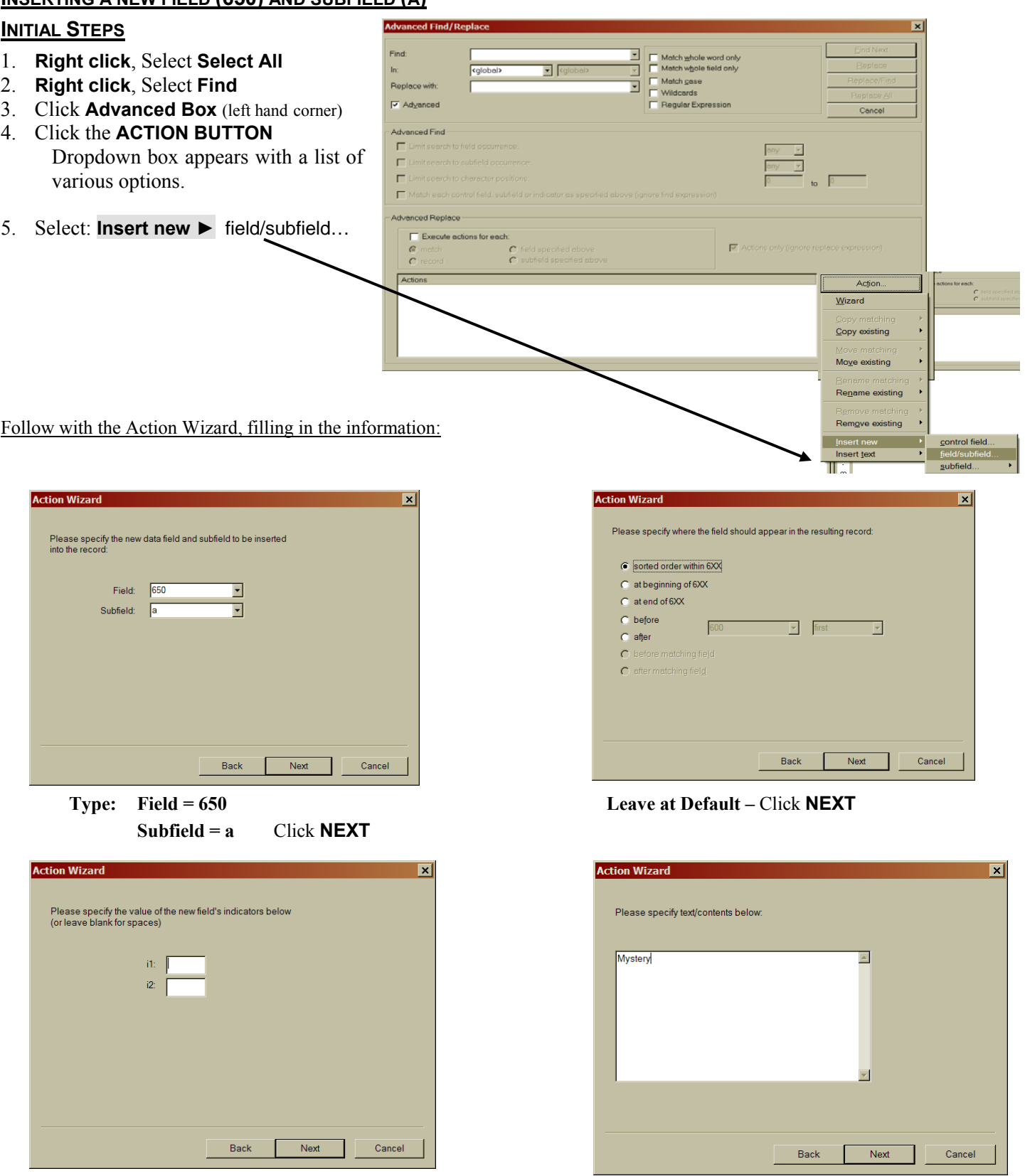

Leave Blank – Click **NEXT** Type in your Subject/Genre or Other Info. – Click **NEXT** 

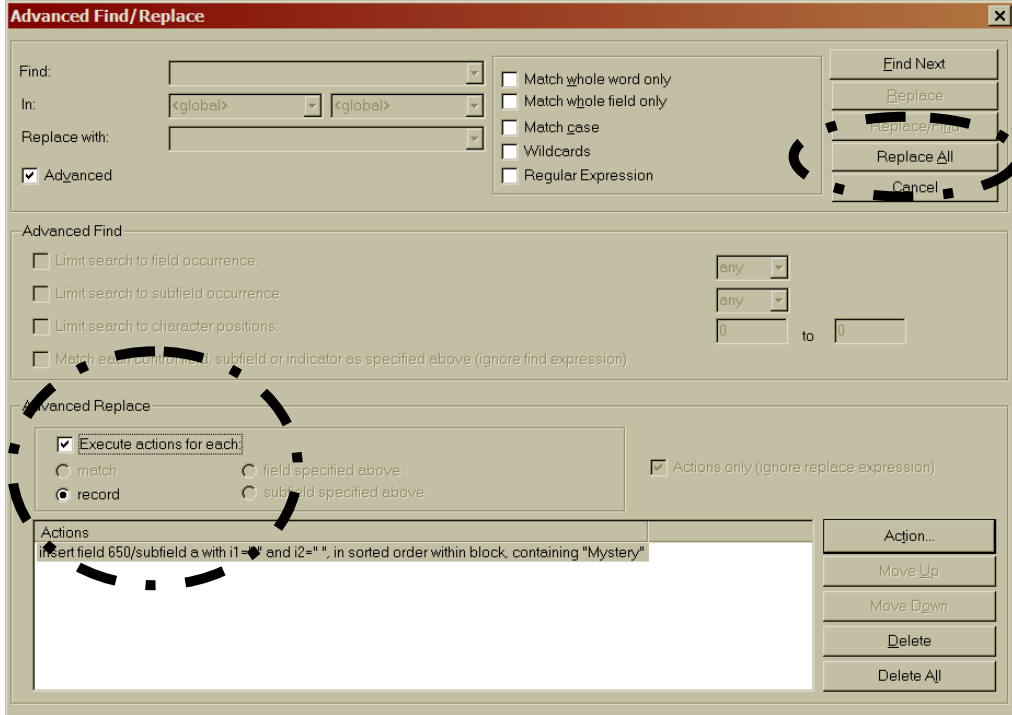

- 6. Double check your statement in the **Actions** window
- 7. Click next to **"Execute actions for each:"**
- 8. Click **REPLACE ALL** button
- 9. When finished, it will tell you how many records it edited.
- 10. Click **OK** to go back to see your bib records.

#### **Do any other global editing in these Bib records while you have them together.**

From now on you can easily pull these bibs up by the Subject or other unique information you've entered into all of them via Cataloging or in the Web OPAC

## **Globally Editing/Removing Subfields with Advanced Find & Replace**

*\*\* If you're not sure there is a* **(k)** *subfield in your Bibliographic Records, do the "Removing Subfield"* **1st***, this way if there's an empty subfield (k) it will strip it out and you can insert a new one with the correct text along with all the other records. \*\**

### **STEPS 1 - 4**

- 1. In **M3 Cataloging** bring up the records you want to work with.
- 2. **Right click**, Select **Select All**
- 3. **Right click**, Select **Find**
- 4. Click **Advanced Box** (left hand corner)
- 5. Click the **ACTION BUTTON** Dropdown box appears with a list of various options.

### **TO REMOVE SUBFIELD (k) FROM AN EXISTING (852) FIELD:**

- 1. Repeat steps  $1 4$  above.
- 2. **Select: Remove existing ►** subfield…
	- a. **Field = 852**
	- b. **Subfield = k** Click **NEXT**
- 3. Double check your statement in the **Actions** window
- 4. Click next to **"Execute actions for each:"**
- 5. Click **REPLACE ALL** button,
- 6. When finished, it will tell you how many records it edited. Click **OK** to go back to see your bib records.

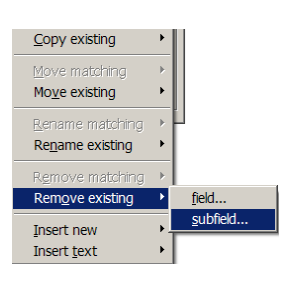

## **TO INSERT SUBFIELD (k) INTO THE EXISTING (852) FIELD:**

- 1. Repeat steps 1 4 above.
- 2. **Select: Insert new ►** subfield ► into an existing field…
	- a. **Subfield = k**  $Click **NEXT**$
	- b. **Field = 852** Click **NEXT**
	- c. Sorted Order **Leave at Default** Click **NEXT**
	- d. Type in your Subject/Genre Click **NEXT**
- 3. Double check your statement in the **Actions** window
- 4. Click next to **"Execute actions for each:"**
- 5. Click **REPLACE ALL** button,
- 6. When finished, it will tell you how many records it edited. Click **OK** to go back to see your bib records.

## **If subfield (k) is in the record but with no text…**

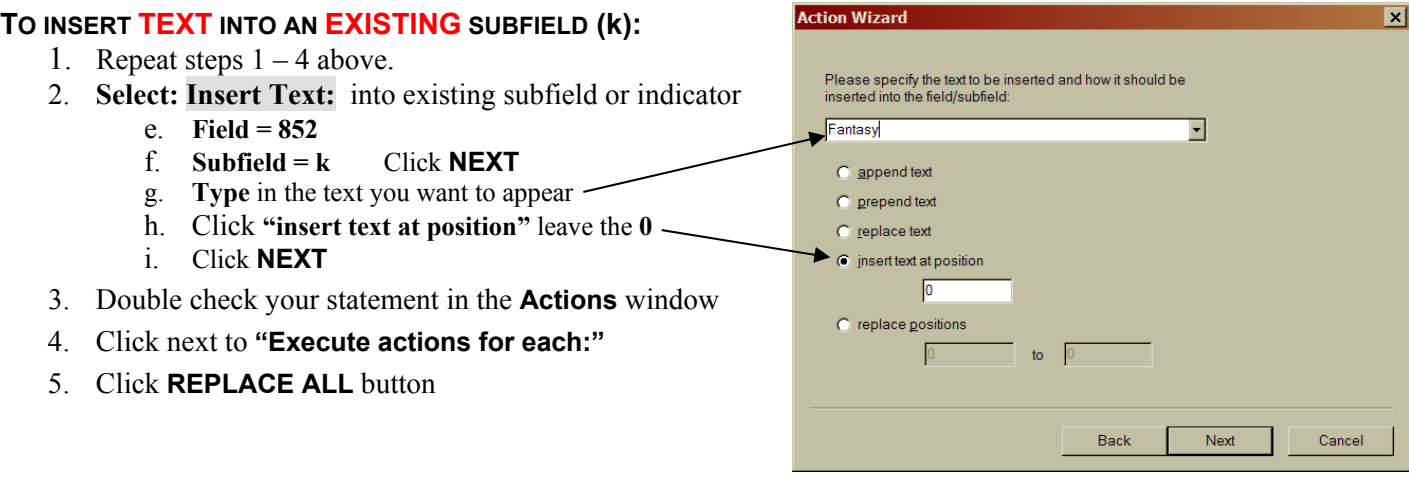

**Note:** If there was already text in **(k)** that you didn't want, **instead of "insert text…"** you'd **click "replace text"**.

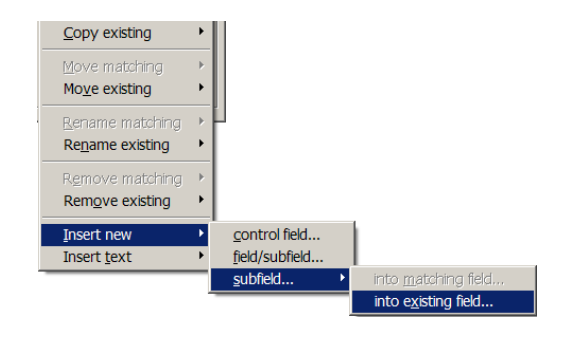